## **SNF Instructie - Uploaden documenten t.b.v. Administratieve inspectie**

## **Uploaden document**

- Log in in Informis, via <https://snf.informis.nl/>
- Ga naar het tabblad Postvak In.
- Klik op de knop "Upload bestanden", dan opent uw (documenten)verkenner. Selecteer de gewenste documenten. Door op de knop "Open" te drukken worden de bestanden geupload in Informis.

U krijgt een voortgang pop-up, zodat u kunt zien of alle documenten succesvol zijn geüpload.

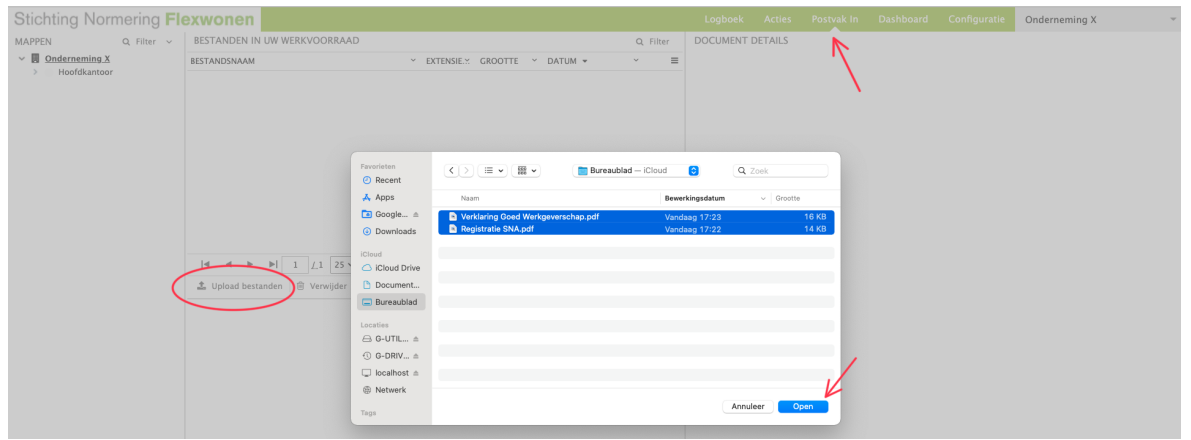

## **Verplaatsen naar juiste map**

In de volgende stap gaan we de documenten verplaatsen van Postvak In naar een map.

- Selecteer het tabblad "Algemeen"
- Selecteer een document.
- Selecteer vervolgens de locatie (er is maar één locatie, Hoofdkantoor)
- Geef het document een rapportnaam (vrije tekst)
- Vul de datum in
- Selecteer "Documentenset" of een andere keuzeoptie
- Selecteer een map, als er geen andere mappen zijn, kiest u "Nieuwe map"

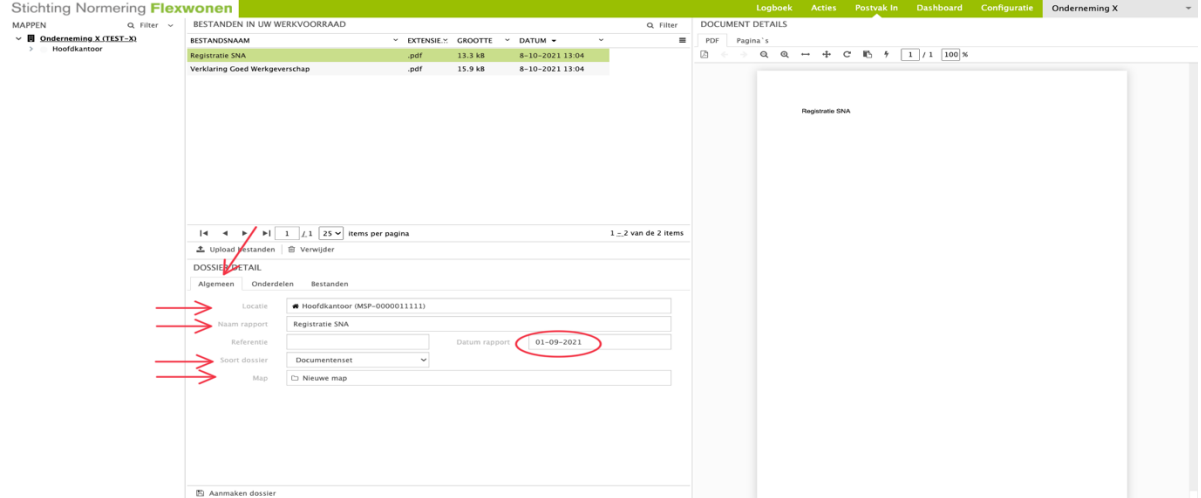

Toewijzen aan de Administratieve inspectie

- Selecteer tabblad "Onderdelen"
- Klik op "Toevoegen koppeling"

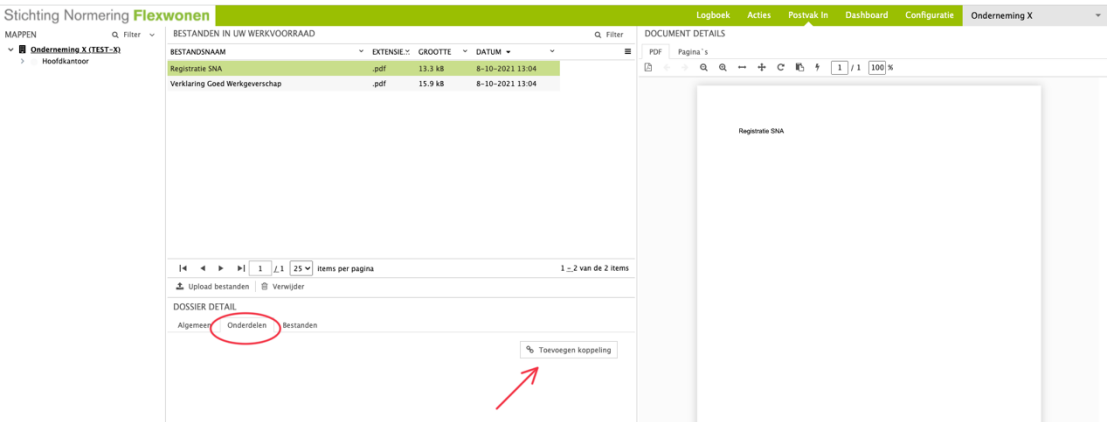

- Klik op Activiteit Selecteer "SNF – AI - SNF Administratieve inspectie uit de lijst van mogelijkheden in het pop-up scherm
- Klik op "Aanmaken dossier" om op te slaan.

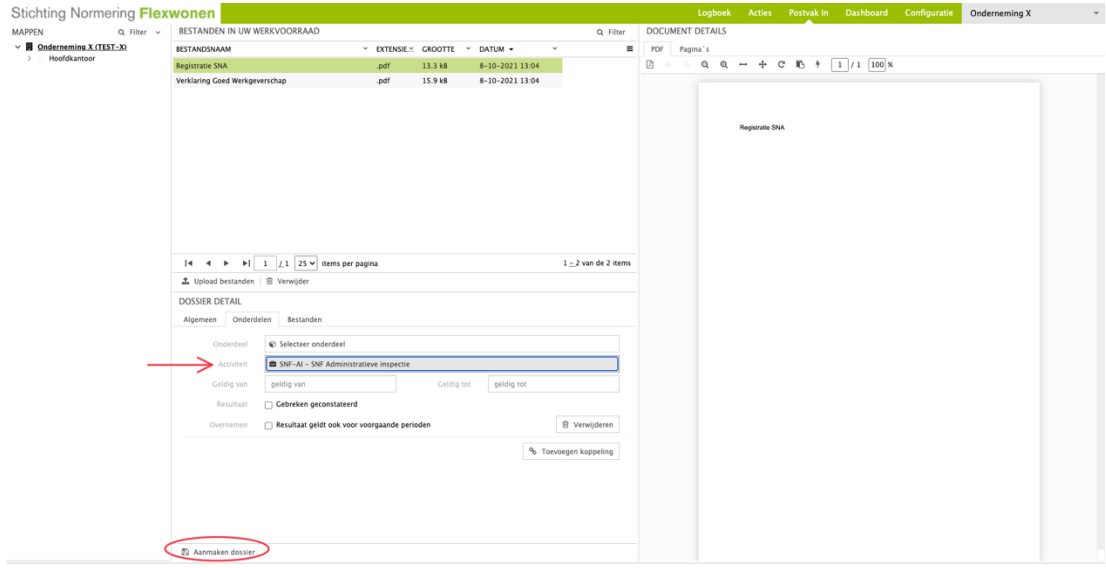